# **Gestion et surveillance de réseau Installation et configuration de Request Tracker (RT)**

Notes :

- Les commandes précédées de "\$" signifient que vous devez exécuter la commande en tant qu'utilisateur général - et non en tant qu'utilisateur *root*.
- Les commandes précédées de "#" signifient que vous devez travailler en tant qu'utilisateur *root*.
- Les commandes comportant des lignes de commande plus spécifiques (par exemple "RTR-GW>" ou "mysql>") signifient que vous exécutez des commandes sur des équipements à distance, ou dans un autre programme.
- Si une ligne de commande se termine par "\", ceci signifie que la commande se poursuit sur la ligne suivante et que vous devez la traiter comme une seule ligne.

# **Exercices**

# **Exercice 0**

Ouvrez une session sur votre PC ou ouvrez une fenêtre de terminal en tant qu'utilisateur sysadm.

# **Exercice 1**

Installez les paquets nécessaires pour la RT.

```
$ sudo apt-get install mysql-server
$ sudo apt-get install rt3.8-apache2
$ sudo apt-get install rt3.8-clients
$ sudo apt-get install rt3.8-db-mysql
$ sudo apt-get install request-tracker3.8
$ sudo apt-get install mutt
```
Un méthode plus rapide consiste à spécifier tous les paquets sur une seule ligne. (Astuce, vous pouvez copier-coller ceci si vous le souhaitez)

```
$ sudo apt-get install mysql-server rt3.8-apache2 \
   rt3.8-clients rt3.8-db-mysql request-tracker3.8 mutt
```
Répondez "Oui" au message vous invitant à installer les paquets.

Plusieurs fenêtres vont maintenant s'afficher successivement. Lisez les instructions suivantes pour savoir comment procéder :

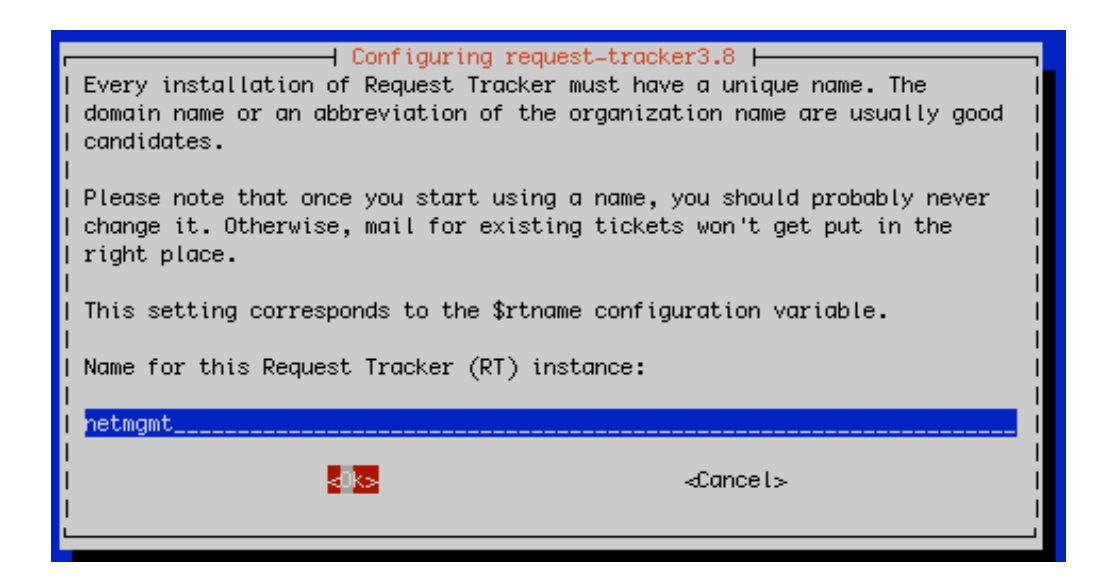

**Utilisez le nom "netmgmt" pour cette instance de RT.** (N'utilisez pas le nom de votre machine)

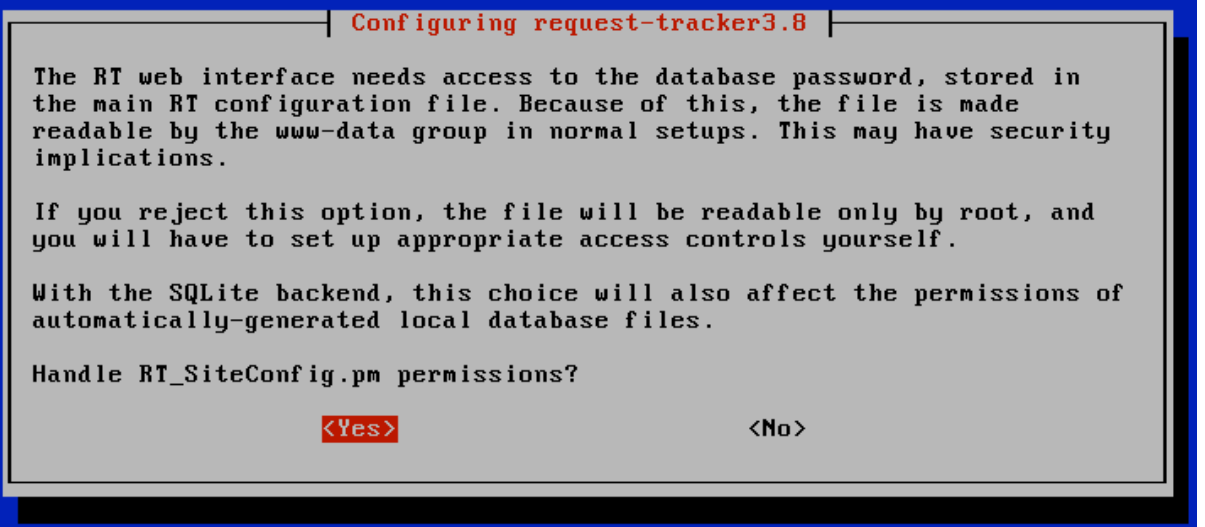

Choisissez "Yes" - Soyez conscient de ce problème. Plus tard, si vous le souhaitez, vous pourrez modifier manuellement les permissions d'accès au fichier de configuration RT.

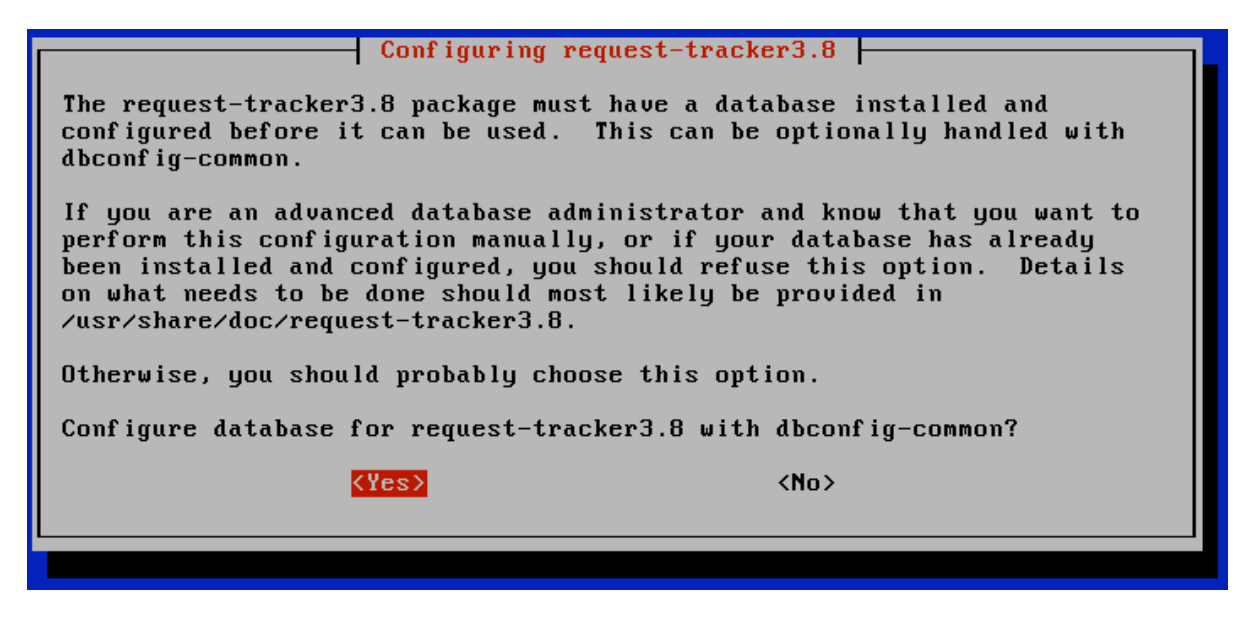

Choisissez "Yes"

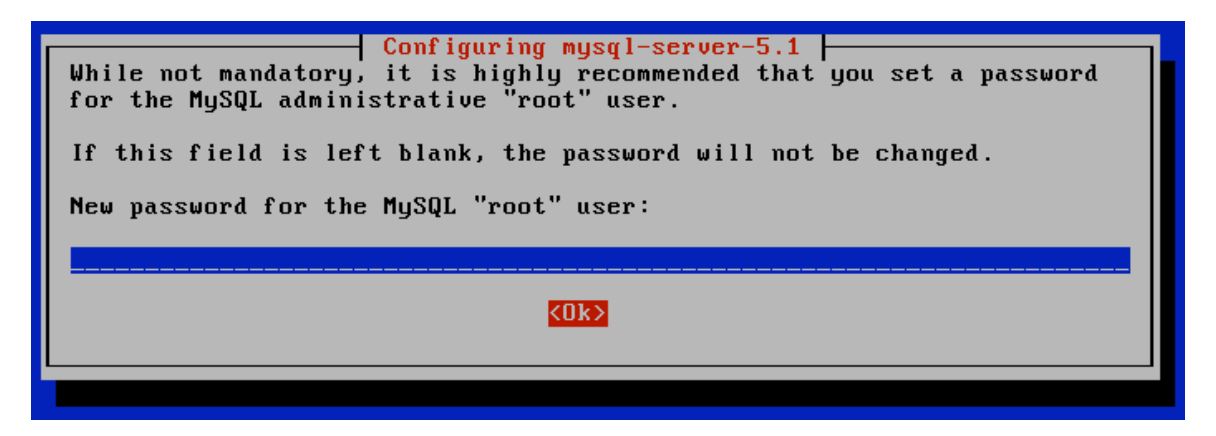

Si vous n'entrez rien, ce message d'invite s'affichera de nouveau. Veuillez utiliser le mot de passe administrateur qui vous a été donné en classe pour votre machine. Si vous ne savez pas de quoi il s'agit, demandez à votre instructeur.

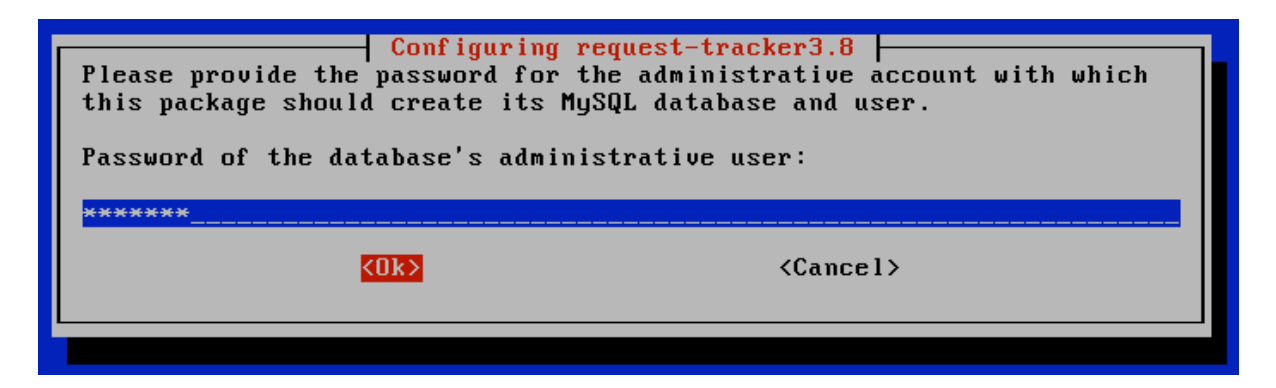

Pour ne pas compliquer notre installation simple, veuillez utiliser le même mot de passe que pour l'utilisateur "root" MySQL. Ce même mot de passe vous sera demandé encore une ou deux fois. Veuillez le saisir à nouveau et sélectionnez "<OK>" pour continuer.

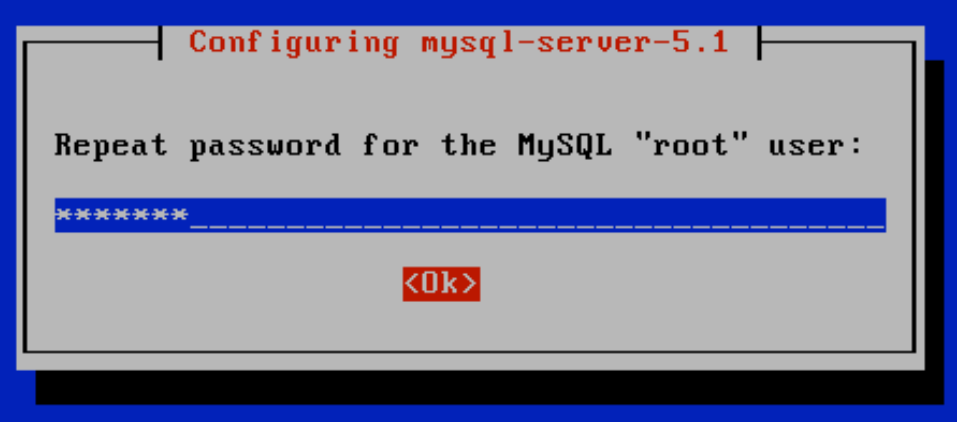

Entrez de nouveau le même mot de passe.

A ce stade vous avez installé Request Tracker version 3.8. Pour accéder à la RT via le serveur web Apache, vous devez effectuer une petite modification.

```
$ cd /etc/apache2/conf.d
$ sudo ln -s /etc/request-tracker3.8/apache2-speedycgi.conf .
$ sudo service apache2 reload
```
RT fonctionne maintenant sur votre machine.

# **Exercice 2**

### **Configuration de RT : Modification du mot de passe de l'utilisateur root**

Ouvrez un navigateur Web et pointez-le sur l'adresse IP de la machine où vous avez installé RT.

Par exemple ouvrez le lien (le "/" final est *obligatoire*) :

```
http://pcN.ws.nsrc.org/rt/
```
Vous verrez l'écran d'ouverture de RT. Vous devez vous connecter en utilisant le nom d'utilisateur et mot de passe par défaut pour une nouvelle installation.

Connectez-vous en tant qu'utilisateur "root" et avec le mot de passe "password".

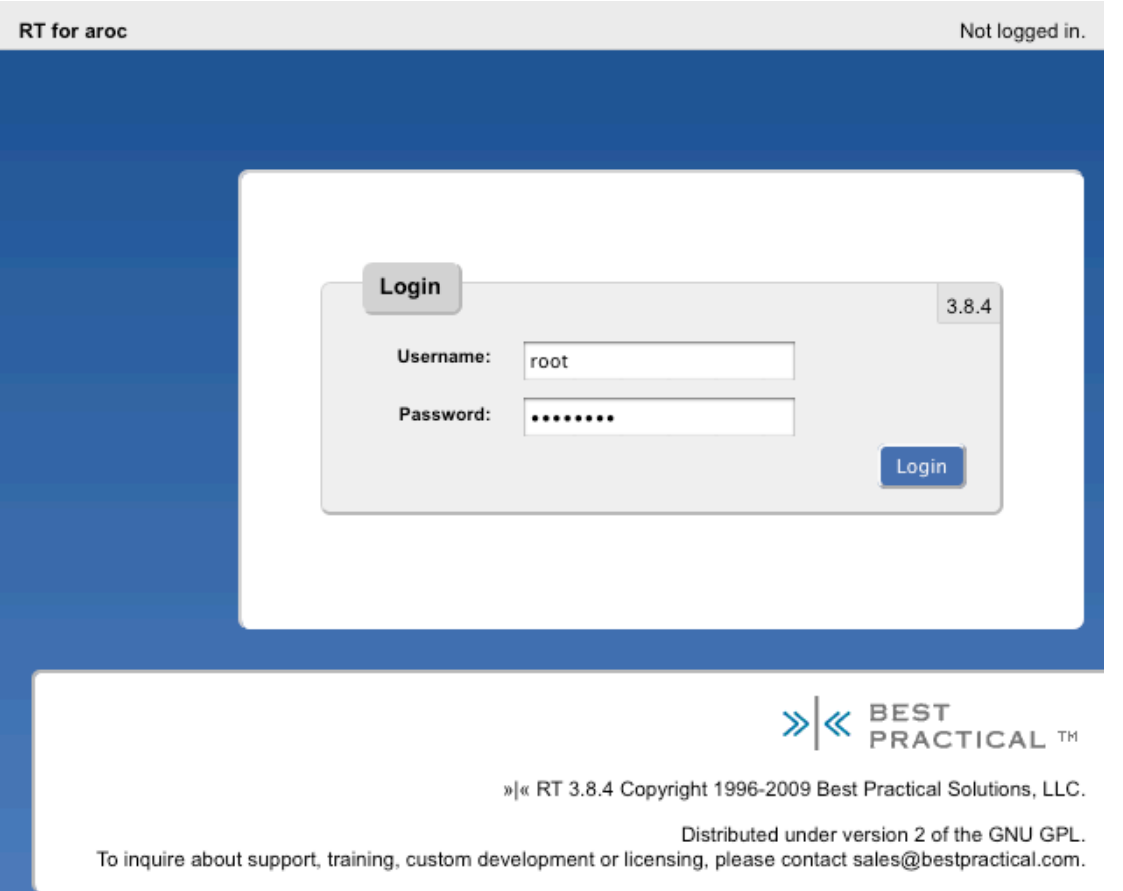

Une fois connecté, modifiez le mot de passe de l'utilisateur root RT. Pour ce faire, cliquez sur **Configuration** dans le menu de gauche, puis cliquez sur la rubrique **Users**.

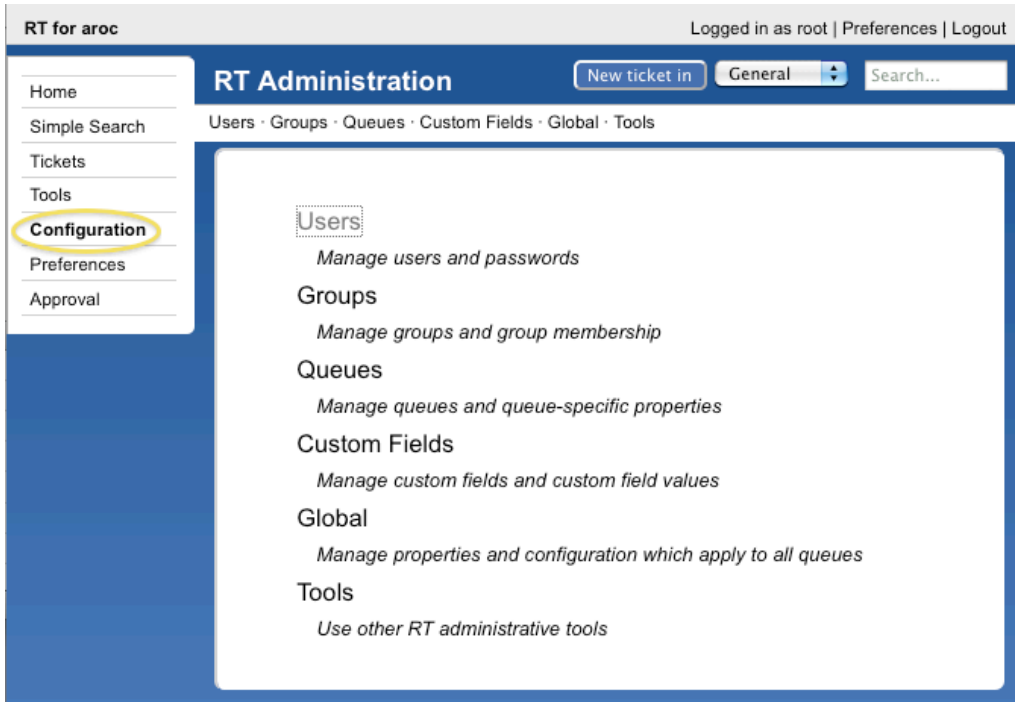

Après avoir cliqué sur **Users**, vous devriez voir un écran ressemblant à ceci :

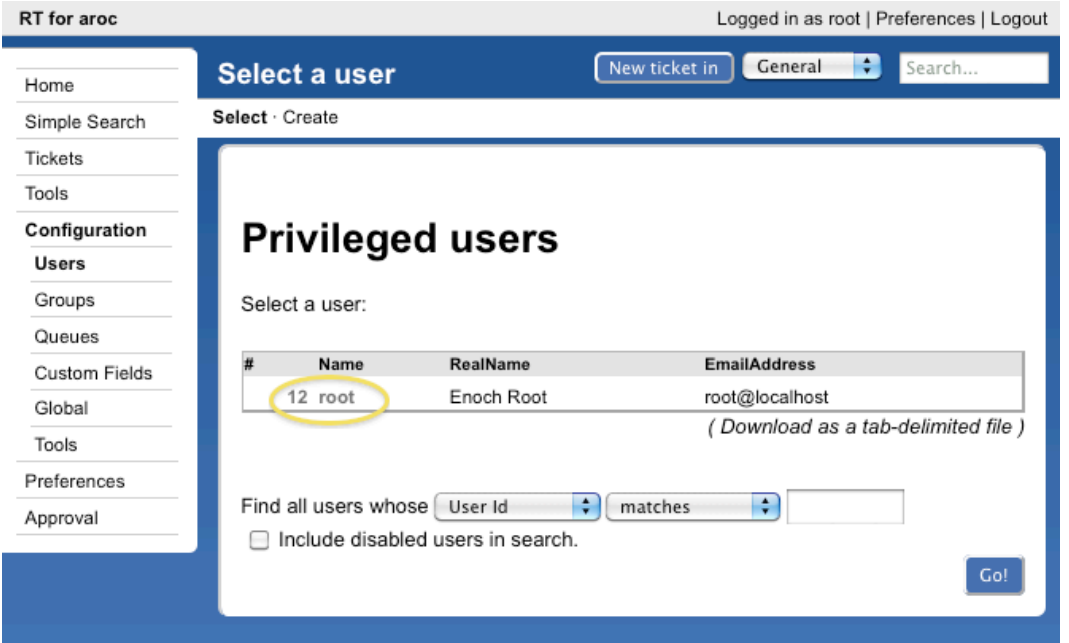

Cliquez sur la rubrique **root** et vous accéderez à l'écran de détails de cet utilisateur :

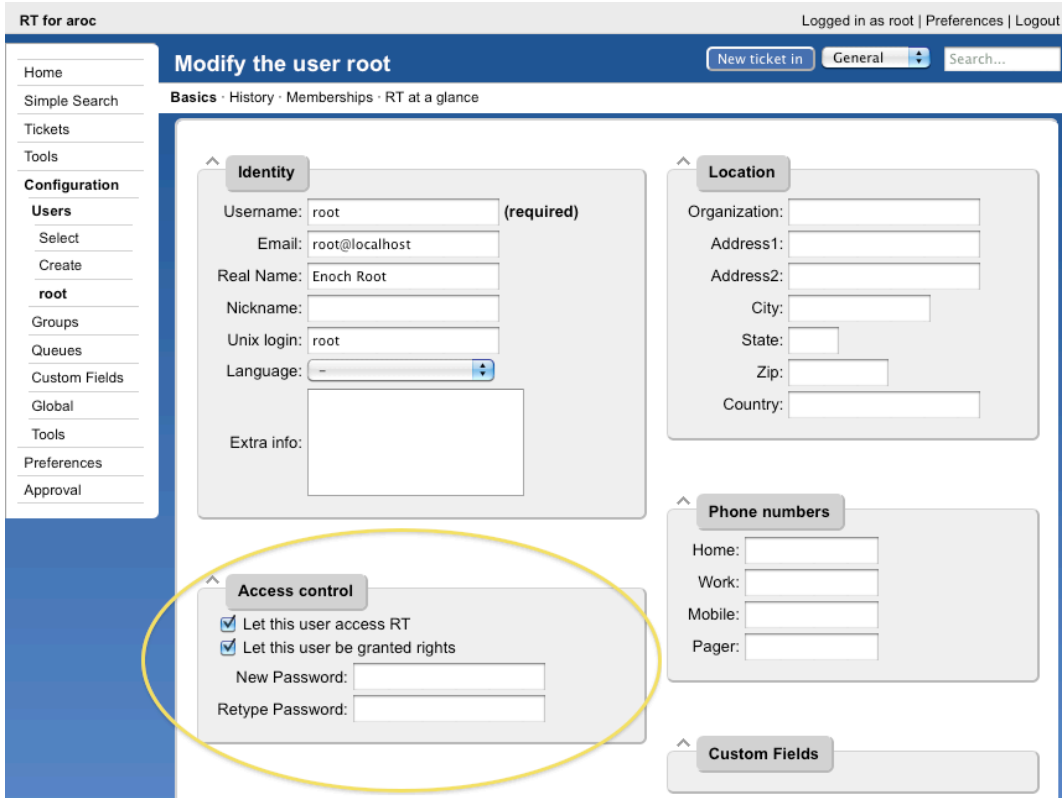

Remplacez le mot de passe de l'utilisateur root par le mot de passe administrateur que vous utilisez en classe. Cliquez ensuite sur le bouton **Save Changes** (enregistrer les modifications) au bas de l'écran (non visible sur notre capture d'écran). Si tout va bien, vous verrez ceci en haut de la page :

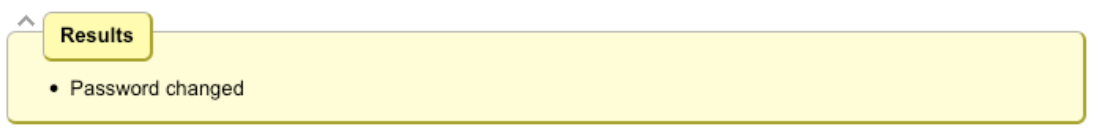

### **Configuration de RT : Création d'un utilisateur**

Vous devriez déjà avoir ouvert une session RT en tant qu'utilisateur "root". Si tel n'est pas le cas, reconnectez-vous en tant que root.

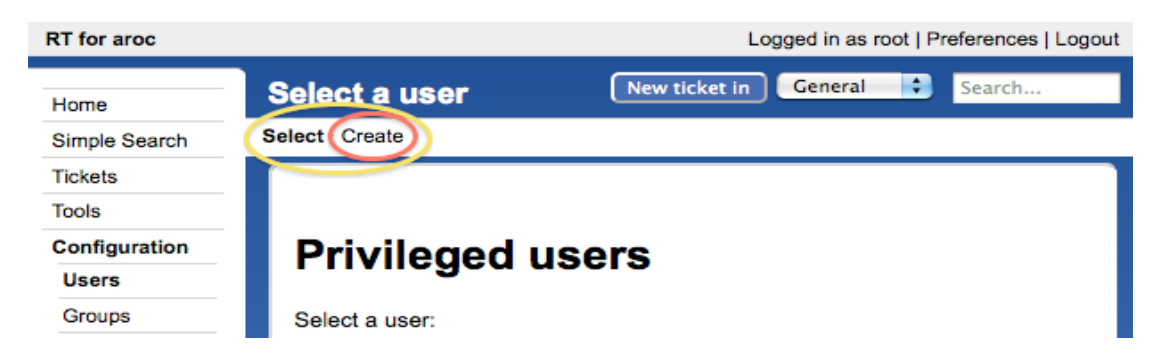

Sur la gauche de l'écran de configuration cliquez sur **Configuration** è **Users**, puis sur **Create** dans le coin supérieur gauche de l'écran.

La boîte de dialogue suivante s'affiche à l'écran. Remplissez les champs, et vérifiez que la case "Let this user be granted rights" (accorder des droits à cet utilisateur) est cochée.

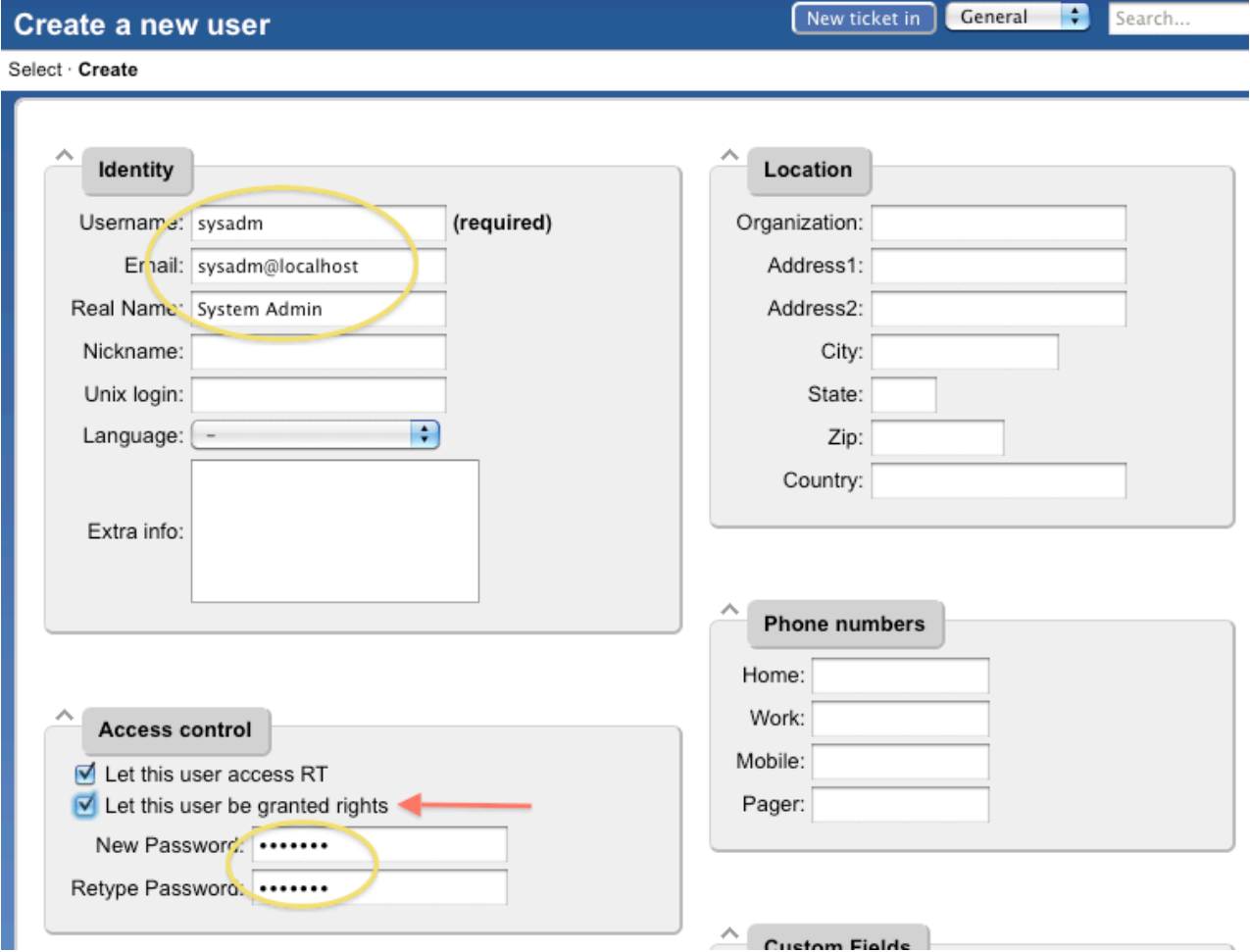

Utilisez pour "sysadmin" le même mot de passe que celui que vous utilisez en classe. Veillez à bien

cocher la case **"Let this user be granted rights" (**accorder des droits à cet utilisateur). Faites ensuite défiler la page vers le bas et cliquez sur le bouton **Create** (créer) en bas à droite. Vous devriez voir ceci :

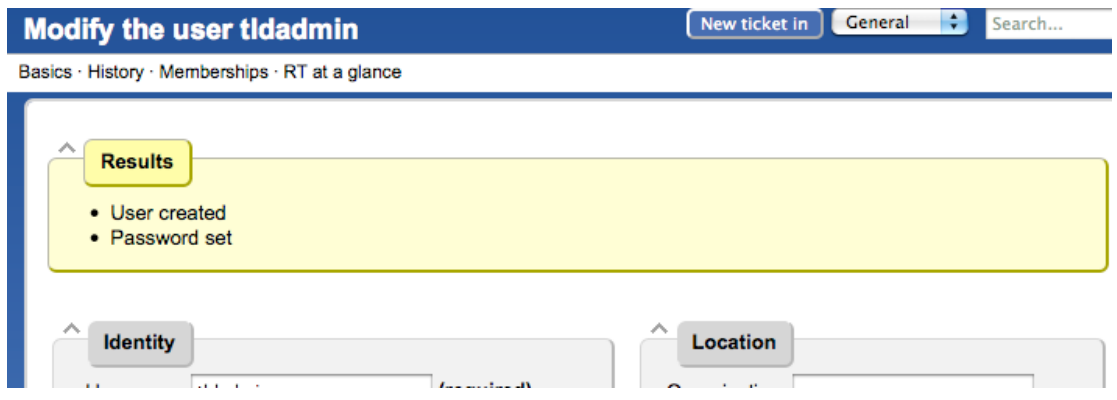

# **Exercice 4**

### **Configuration de RT : Création d'un groupe**

- 1. Cliquez sur **Configuration** (menu de gauche), puis sur **Groups** (au milieu de l'écran).
- 2. Cliquez sur **Create** (menu supérieur)

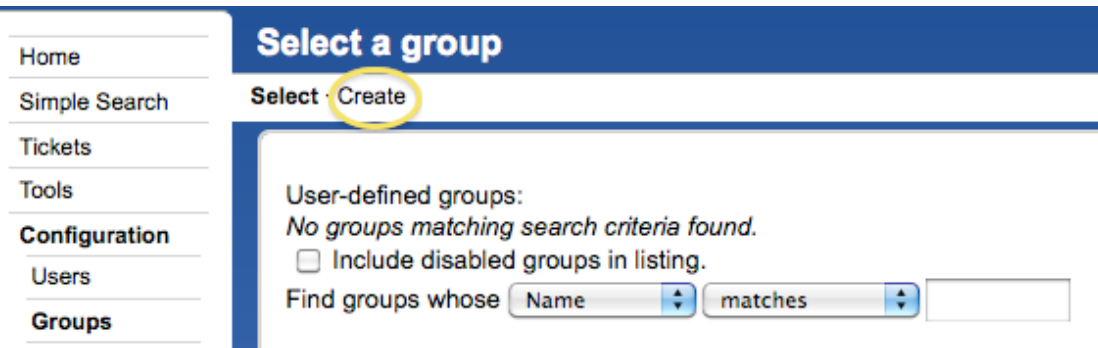

3. Remplissez le nom : "**netmgmt**", et ajoutez une description, puis cliquez sur "**Create**"

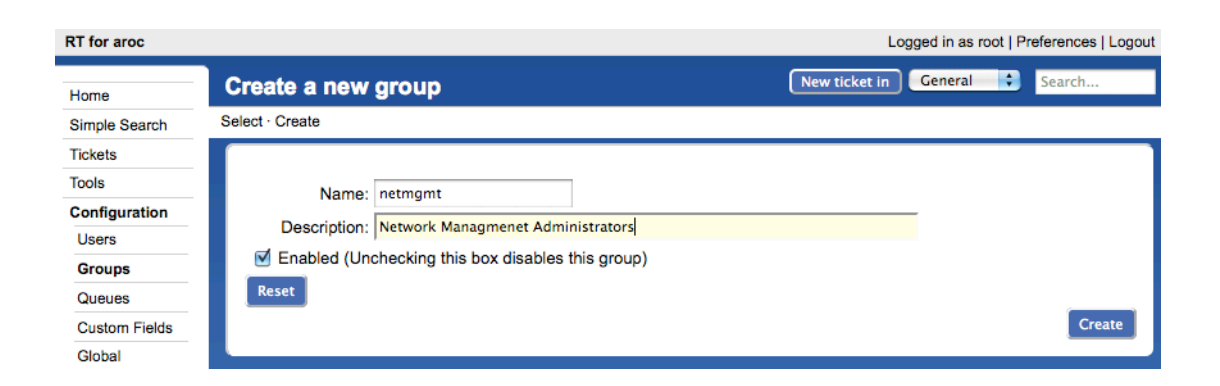

Vous devriez obtenir le résultat suivant (page suivante) :

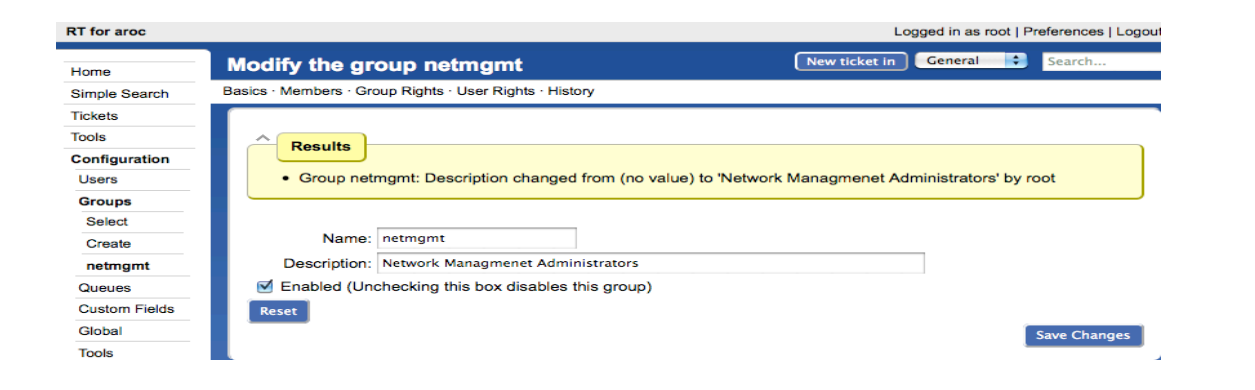

 $Reset$ 

### **Configuration de RT : Ajout de membres dans un groupe**

- 4. Cliquez sur **Configuration** (menu de gauche), puis sur **Groups** (menu central)
- 5. Cliquez sur "**netmgmt**" (le groupe que vous venez de créer)
- 6. Cliquez sur **Members** (menu supérieur)

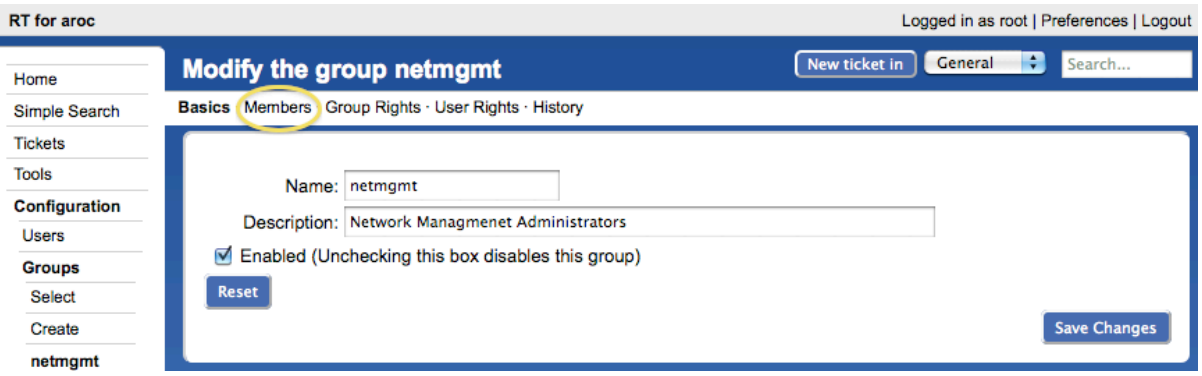

7. Dans la liste "Add members" (ajouter des membres), à droite, sélectionnez l'utilisateur que vous avez créé à l'étape 3. C'est l'utilisateur "sysadm", avec la description "System Admin." :

Modify Members

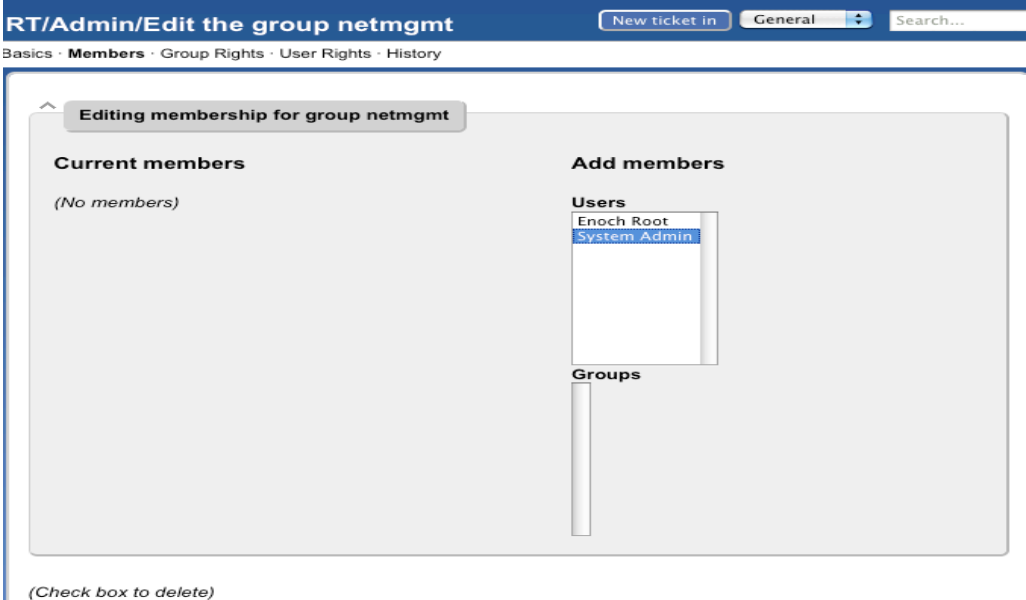

- **Results** 
	- · Member added: sysadm

### **Configuration de RT : Création d'une nouvelle file d'attente**

- 1. Cliquez sur **Configuration** (menu de gauche), puis sur le menu central **Queues** (files d'attentes)
- 2. Cliquez sur **Create** (menu supérieur)

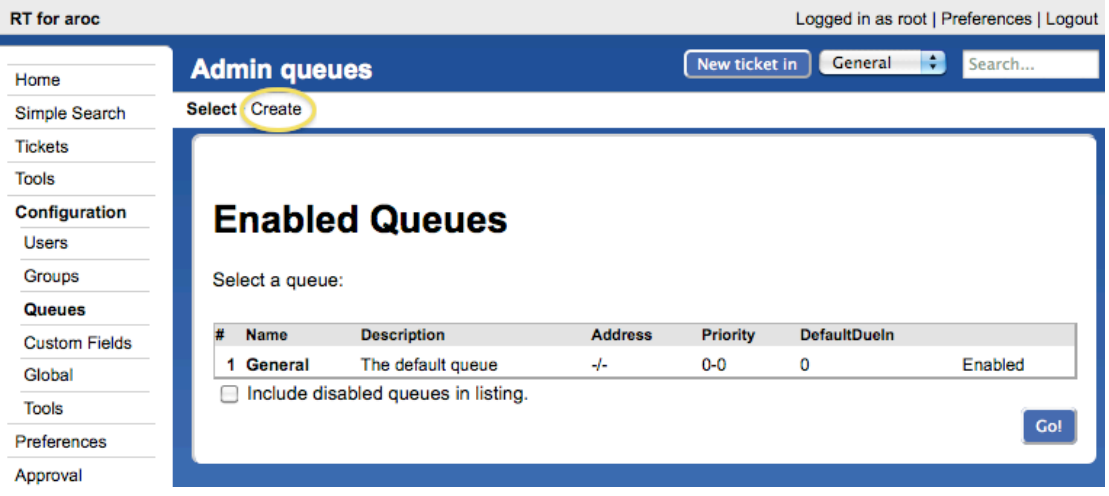

1. Complétez les champs avec les valeurs suivantes : **Queue Name:** net<br> **Description:** Pro **Description:** Problèmes de réseau<br> **Subject Tag:** Request Tracker : NE **Subject Tag:** Request Tracker : NET **Reply Address:** net@localhost **Comment Address:** net-comment@localhost

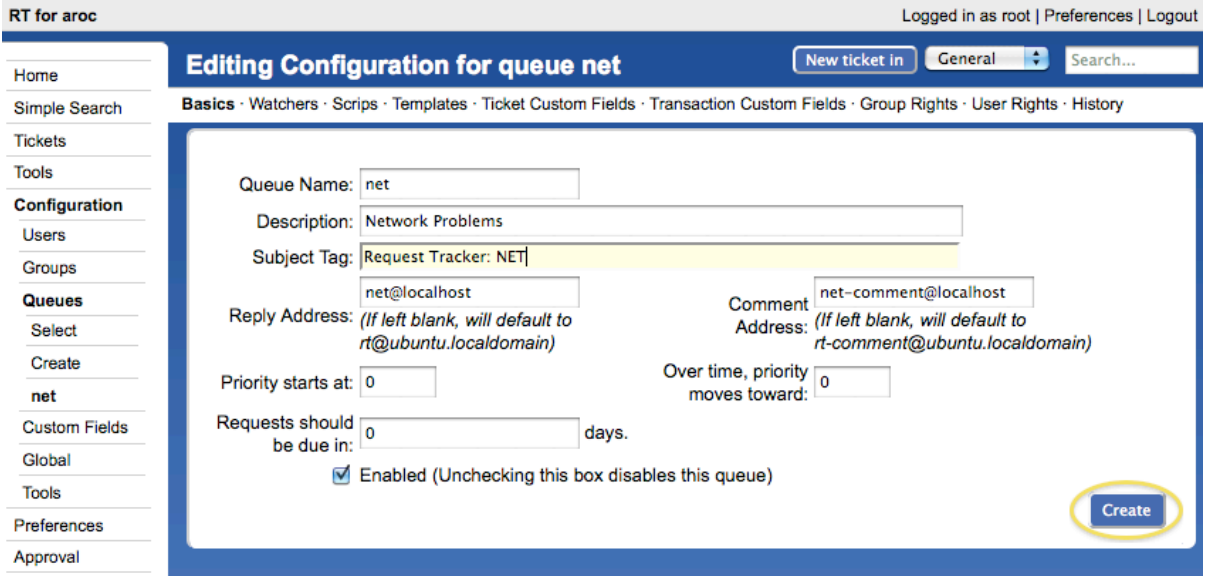

2. Cliquez sur **Create :**

### **Results**

- Queue created
- Queue net: Description changed from (no value) to "Network Problems"
- Queue net: CorrespondAddress changed from (no value) to "net@localhost"
- Queue net: CommentAddress changed from (no value) to "net-comment@localhost"
- Queue net: SubjectTag changed to [RT NET]

Si votre boîte Request Tracker a un nom de domaine complet, vous pouvez l'utiliser au lieu de "localhost".

# **Exercice 7**

### **Configuration de RT : Attribution de droits à notre groupe sur la file d'attente**

- 1. Cliquez sur **Configuration** (menu de gauche), puis sur le menu central **Queues** (files d'attentes)
- 2. Cliquez sur on "**net**" (la file d'attente que vous venez juste de créer).
- 3. Cliquez sur "**Group Rights**" (droits du groupe), dans le menu supérieur.

#### **RT** for aroc Logged in as root | Preferences | Logout ÷ New ticket in General Search... **Editing Configuration for queue** Home Basics · Watchers · Scrips · Templates · Ticket Custom Fields · Transaction Custom Fields · Group Rights · User Rights · Simple Search History **Tickets Tools** Queue Name: net Configuration Description: Network Problems **Users** Subject Tag: [RT NET] Groups net-comment@localhost net@localhost Queues Reply Comment Reply<br>Address: (If left blank, will default to Comment<br>Address: (If left blank, will default to Select rt@ubuntu.localdomain) rt-comment@ubuntu.localdomain) Create Over time. Priority starts  $\mathbf 0$ net priority moves 0 at: toward: **Custom Fields** Requests Global should be due 0 days. Tools in: Enabled (Unchecking this box disables this queue) Preferences Approval **Save Changes**

Le menu suivant est relativement long et complexe. Voici comment procéder :

Dans le Groupe "Everyone" à droite sous **New Rights** (nouveaux droits), sélectionnez ces trois éléments. Utilisez la touche CTRL (ou la touche Pomme sur Macintosh) pour sélectionner plusieurs éléments :

- **CreateTicket**
- **ReplyToTicket**
- **SeeQueue**
- **ShowTicket**

Dans le groupe **netmgmt**, sélectionnez tout sauf "no value" - Vous pouvez pour cela utiliser la touche Maj. Appuyez

ensuite sur le bouton **Modify Groups Rights** (modifier les droits du groupe), en bas à droite de la page.

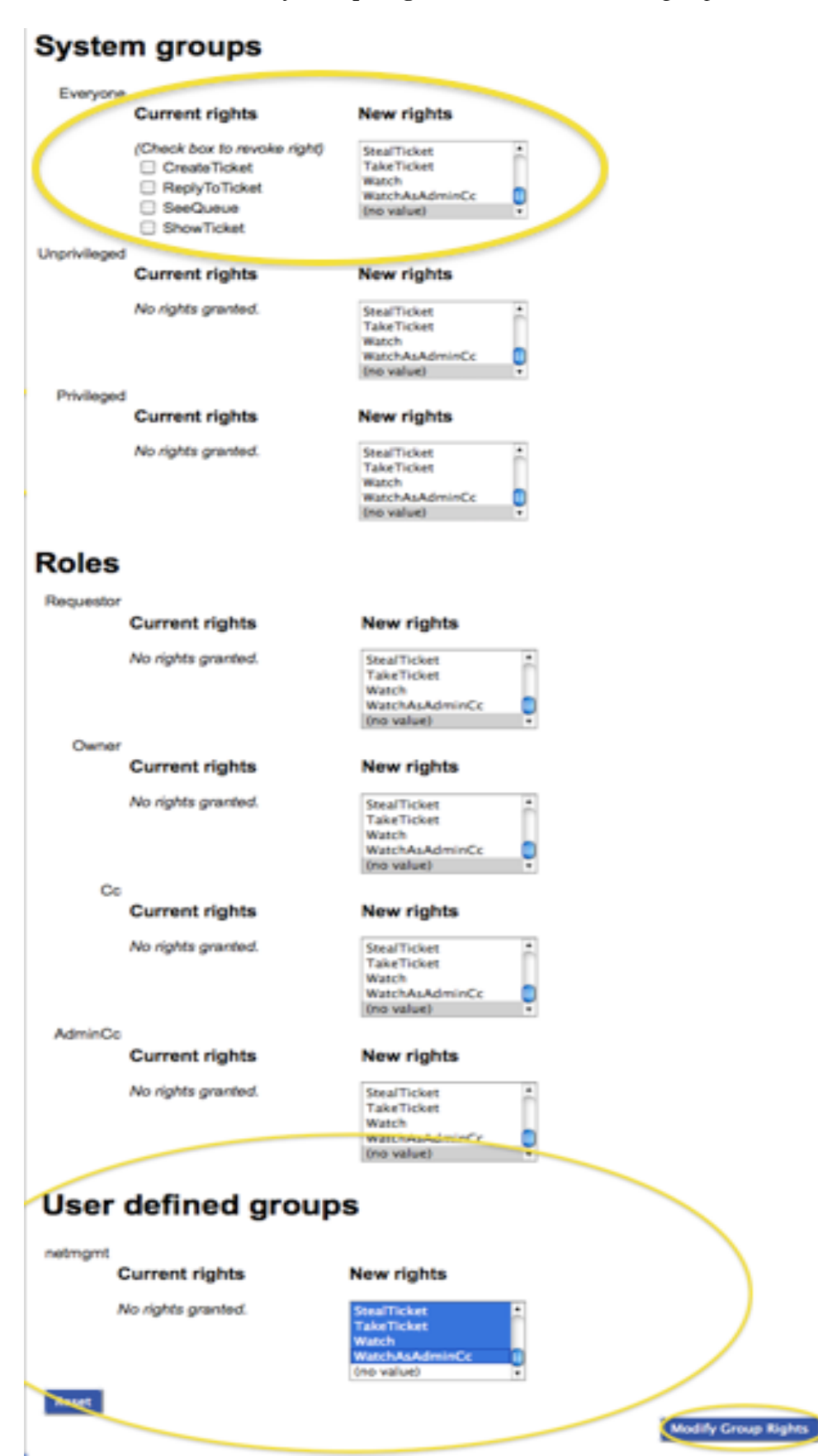

Vous verrez de multiples occurrences du texte suivant (page suivante) :

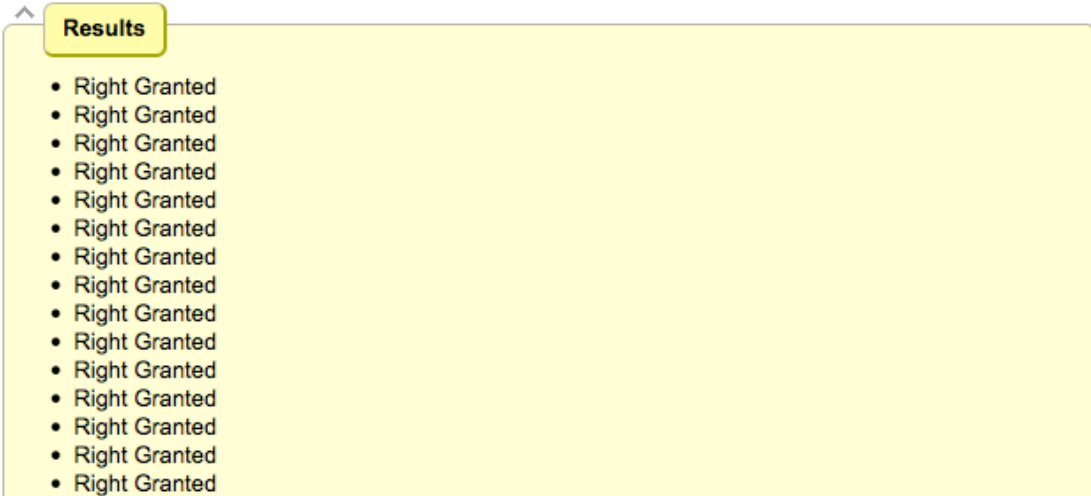

et tous les droits que le groupe "Netmgmt" détient désormais sur la file d'attente NET (en bas de page) :

# **User defined groups**

#### netmgmt

#### **Current rights**

### **New rights**

(no value)

- (Check box to revoke right) AdminQueue AssignCustomFields CommentOnTicket CreateTicket DeleteTicket ForwardMessage ModifyACL ModifyCustomField ModifyQueueWatchers ModifyScrips
- ModifyTemplate
- ModifyTicket
- OwnTicket
- ReplyToTicket
- □ SeeCustomField
- SeeQueue
- ShowACL
- ShowOutgoingEmail
- ShowScrips
- ShowTemplate
- ShowTicket
- ShowTicketComments
- StealTicket
- □ TakeTicket
- □ Watch
- WatchAsAdminCc

# **Configuration de RT : Connexion en tant que sysadmin**

Fermez la session RT et ouvrez une nouvelle session en utilisant l'utilisateur sysadmin que vous avez créé.

**in**

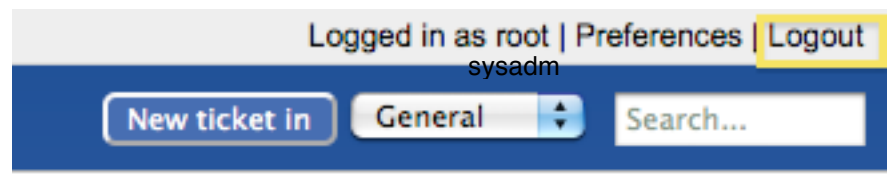

# ransaction Custom Fields · Group Rights · User Rights ·

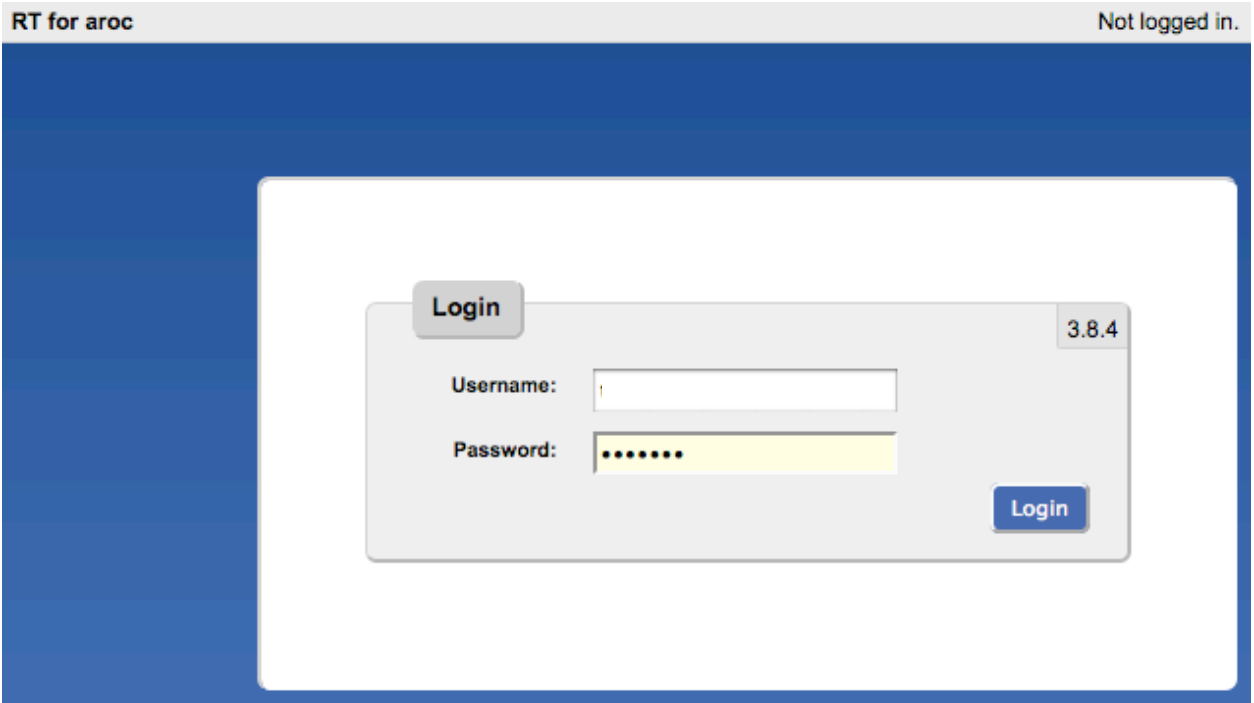

### Vous devriez obtenir ceci :

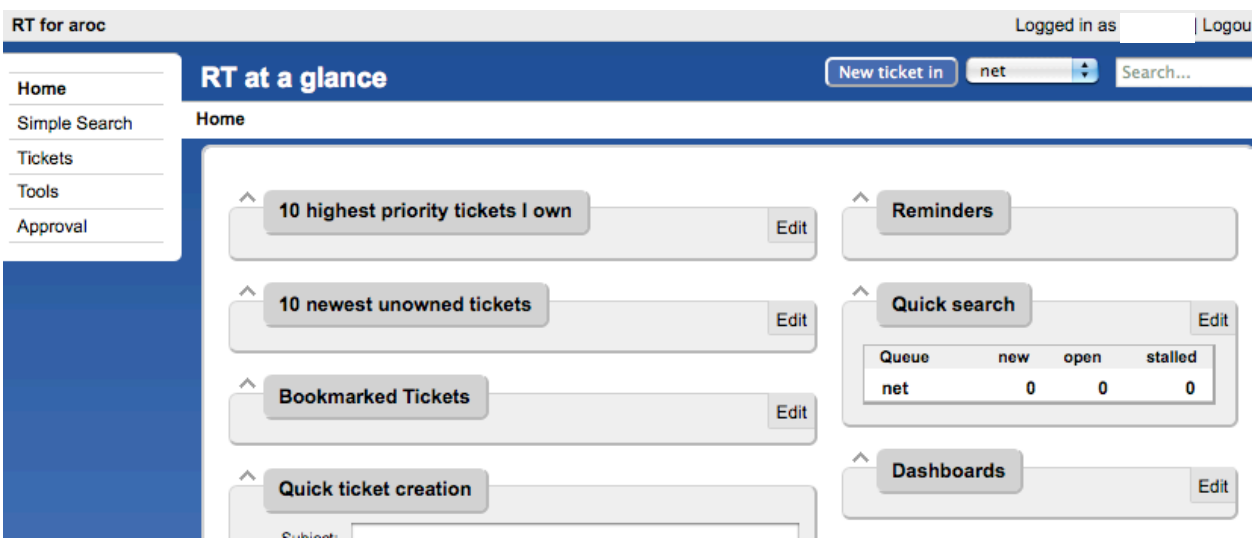

A ce stade, RT a été correctement configuré pour sa mise en route. Nous devons maintenant configurer correctement la messagerie pour communiquer avec notre nouvelle file d'attente "net" dans RT.

### **Exercice 9**

### **Configuration de RT : Messagerie**

RT utilisera l'agent MTA (agent de transfert de messagerie) de votre choix. Dans notre cas, nous utilisons Postfix configuré pour opérer comme un MTA de "site Internet" – c.-à-d. pour acheminer le courrier localement et à distance à l'aide du protocole SMTP.

Modifiez le fichier /etc/aliases

Ajouter les deux lignes suivantes à la fin du fichier (par copier-coller !) :

```
net-comment: "|/usr/bin/rt-mailgate --queue net --action comment --url http://localhost/rt/"
net: "|/usr/bin/rt-mailgate --queue net --action correspond --url http://localhost/rt/"
```
Enregistrez le fichier et quittez, puis exécutez la commande :

```
$ sudo newaliases
```
# **Exercice 10**

### **Configuration de RT: Création d'un e-mail et de tickets**

Vous allez créer un e-mail et l'envoyer à la file d'attente "net" de RT. Effectuez cette opération en tant qu'utilisateur sysadm (pas en tant que root !) :

Si vous êtes logué en tant que root :

```
# su - sysadm
$ echo "Problem with my router" | mail -s "Router problem" net@localhost
```
Vérifiez maintenant que vous avez reçu un mail :

\$ mutt –f /var/mail/sysadm

Vous devriez voir un e-mail de Request Tracker accusant réception de la création de votre ticket. Dans le cas contraire, procédez comme indiqué puis envoyez à nouveau l'e-mail :

\$ sudo touch /var/mail/sysadm \$ sudo chown sysadm:mail /var/mail/sysadm

# **Exercice 11**

**Configuration de RT : Visualisation, réponse, résolution et réouverture de tickets dans Request Tracker**

Revenez dans votre navigateur web à l'endroit où vous avez ouvert une session RT en tant qu'utilisateur sysadmin, puis cliquez sur le ticket dans la page principale (celle qui s'affiche quand vous ouvrez une

session) :

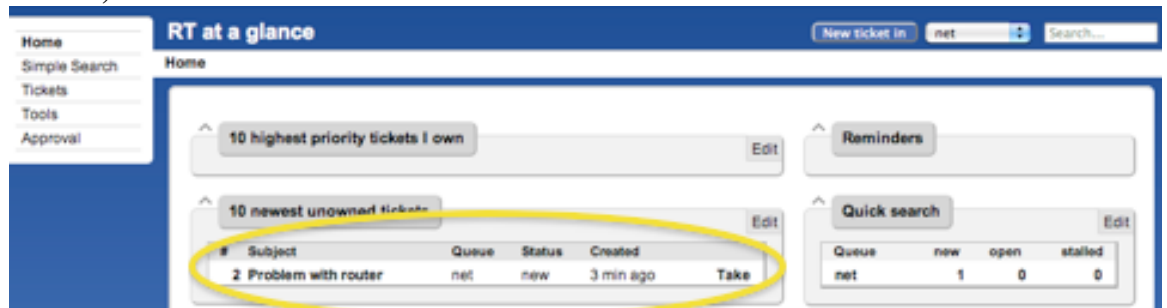

Vous verrez un tas d'informations concernant le ticket. Faites défiler la page jusqu'au bas. Vous pouvez ici répondre (**Reply**) au ticket :

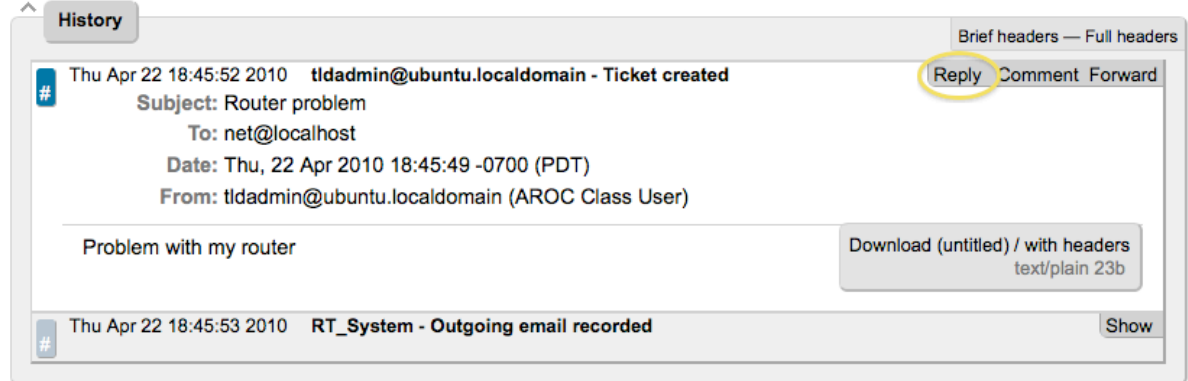

Cliquez sur **Reply** et saisissez une réponse ; fixez le statut (**Status**) du ticket à **Resolved** (résolu) dans le menu déroulant en haut à droite, puis cliquez en bas à droite sur **Update Ticket** (mettre à jour le ticket) :

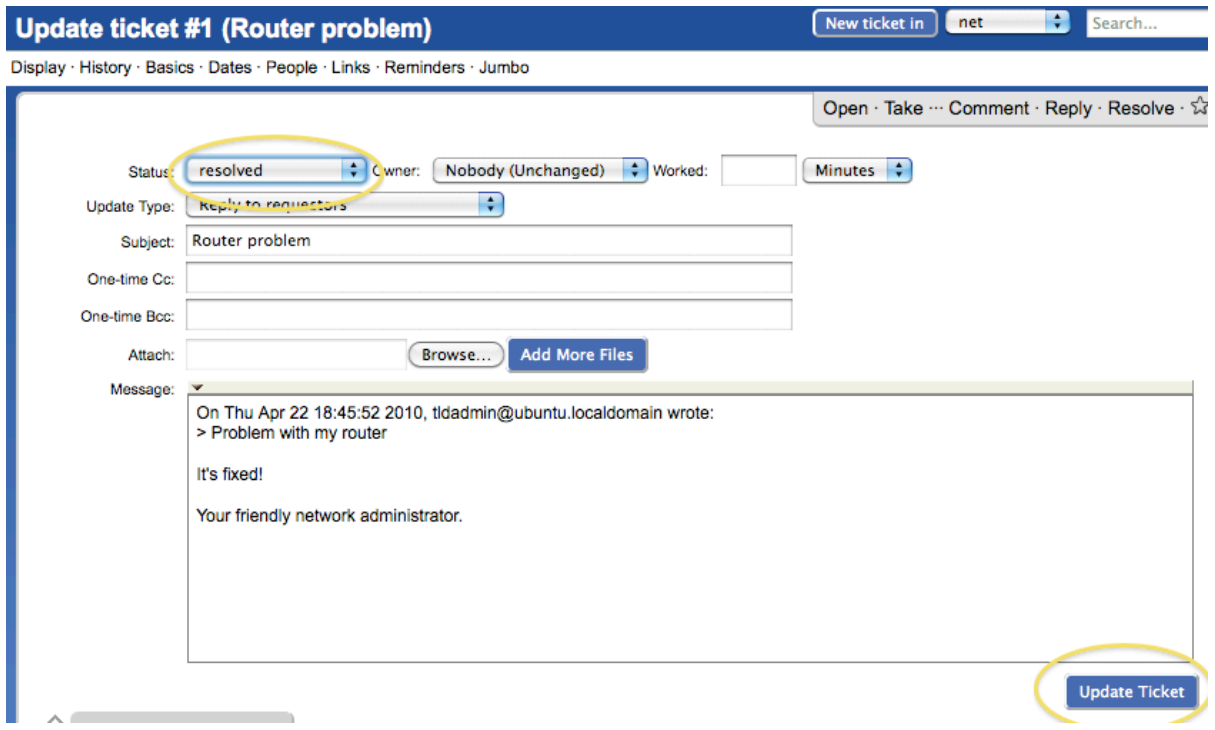

Vous devriez obtenir ceci :

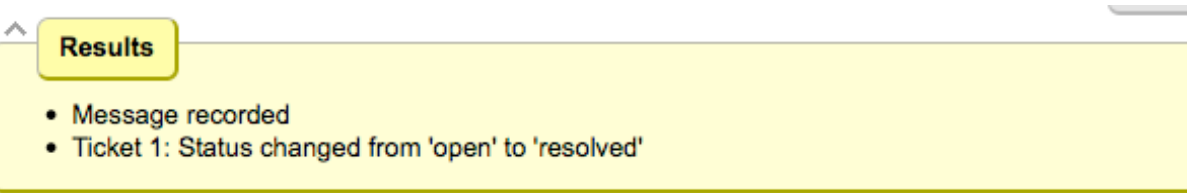

Le ticket est actuellement "résolu", mais vous pouvez à tout moment le rouvrir via l'interface web de RT ou le ticket sera rouvert si son créateur initial (dans ce cas sysadm) répond à l'e-mail que vous venez d'envoyer.

Consultez l'historique en bas de la page pour constater que le ticket est actuellement fermé :

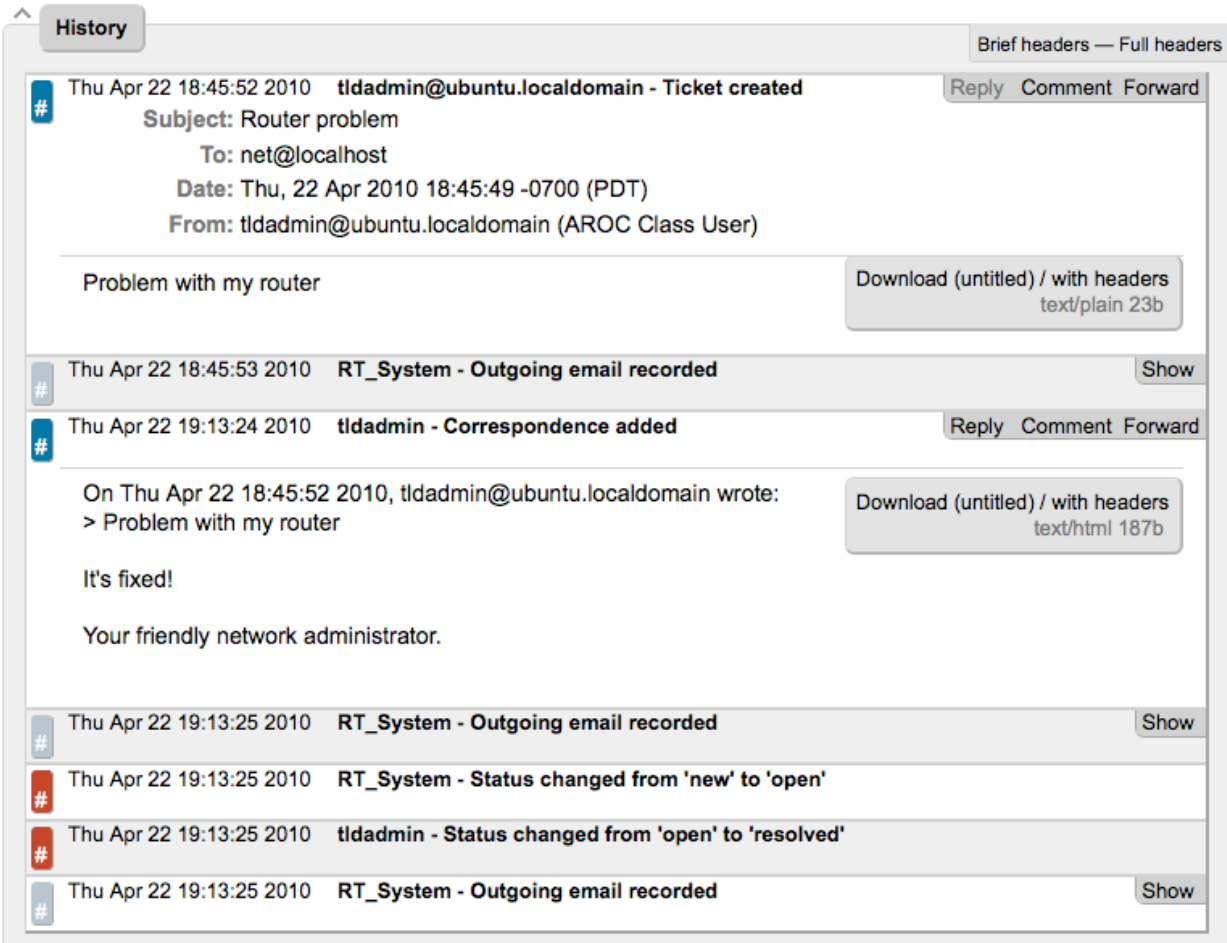

Si vous êtes revenu à votre session terminal en tant qu'utilisateur sysadmin et avez tapé :

\$ mutt –f /var/mail/sysadm

et répondu à l'e-mail généré par Request Tracker, alors le statut de votre ticket va changer. Vous pouvez le voir en rechargeant la page web RT du ticket et en consultant l'historique au bas de la page :

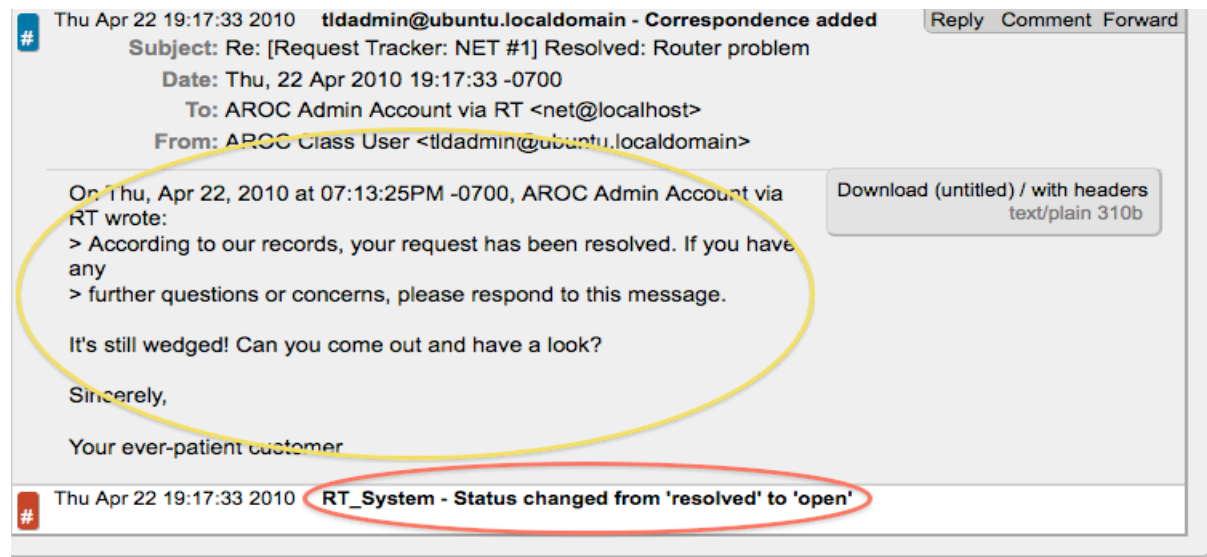

Vous avez maintenant une instance RT fonctionnant avec intégration d'e-mails. Un peu plus tard nous allons étendre l'utilisation de RT en l'intégrant à d'autres logiciels de surveillance réseau avec la fonction rt-mailgate que nous avons déjà configurée dans le fichier /etc/aliases.

# **Exercice 12**

### **Retrouver un ticket fermé.**

Après qu'un ticket a été résolu ou fermé, vous pouvez remarquer qu'il disparaît de votre file d'attente. En fait, retrouver un ticket fermé nécessite quelques étapes. Cliquez tout d'abord sur Tickets et vous verrez apparaître un écran semblable à celui-ci :

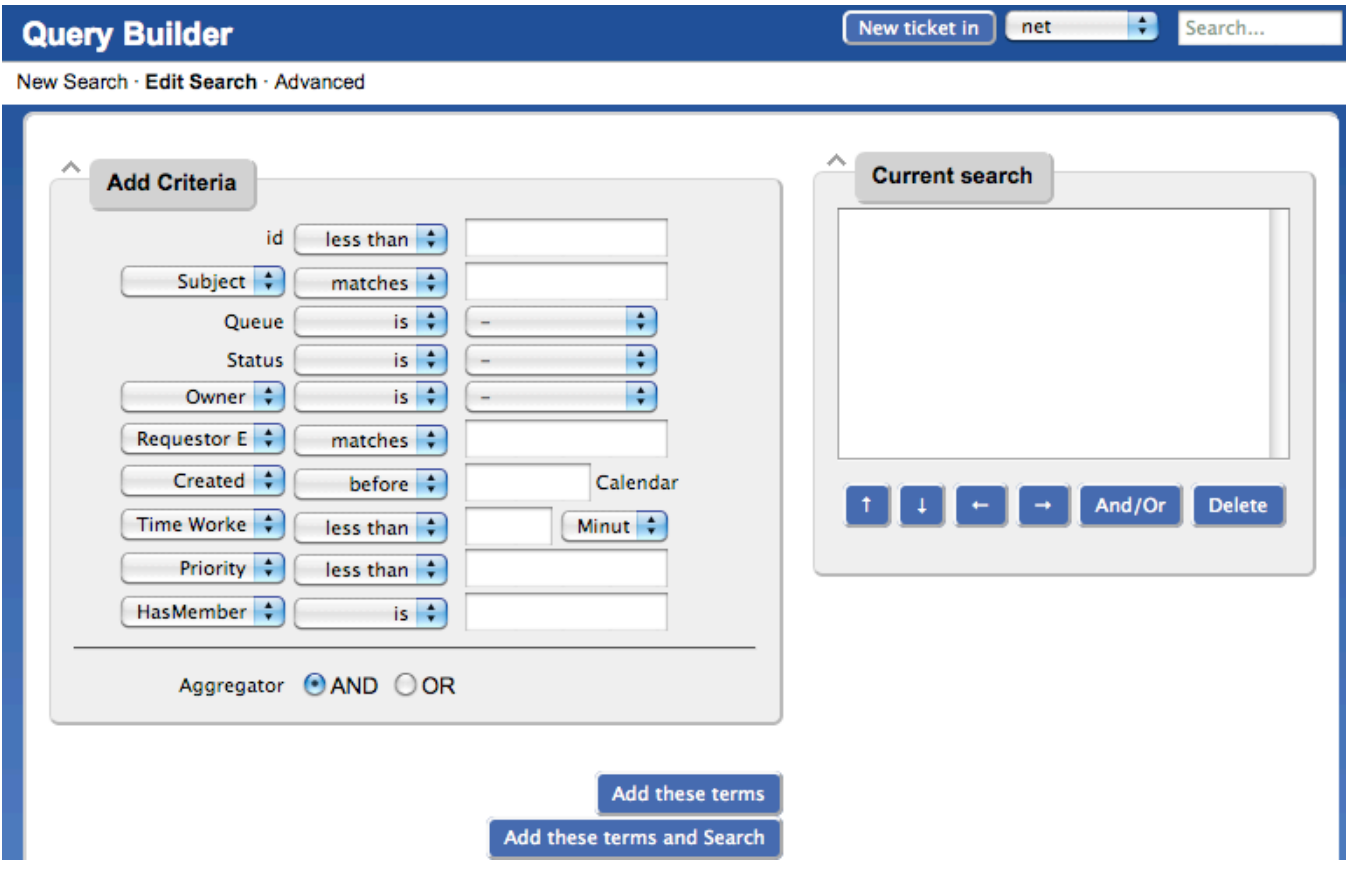

Si vous souhaitez rechercher des éléments dans une file d'attente et qu'il y a déjà des éléments dans la case "Current search" (recherche en cours)", alors vous devez d'abord effacer les éléments dans "Current search". Ensuite, dans la boîte "Add Criteria" (ajouter des critères), sélectionnez la file d'attente "net" dans le menu déroulant "Queue" (voir ci-dessous) :

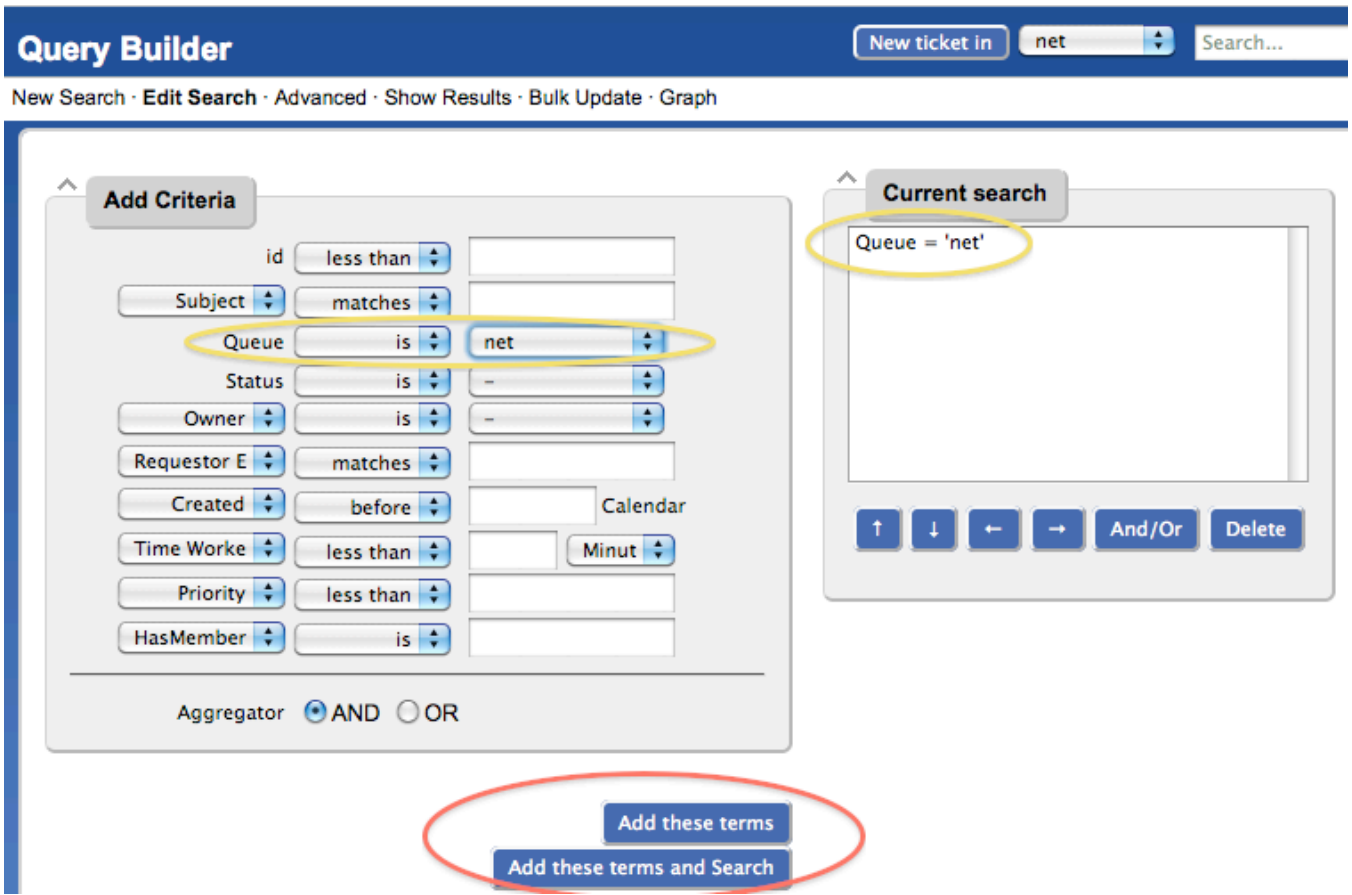

Cliquez sur "Add these terms" (ajouter ces termes) ou "Add these terms and Search" (ajouter ces termes et chercher) - Si vous choisissez uniquement "Add these terms", vous devez cliquer en bas de page sur "Update format and Search" (mettre à jour le format et chercher) - RT conservera les termes de la recherche jusqu'à ce vous les supprimiez.

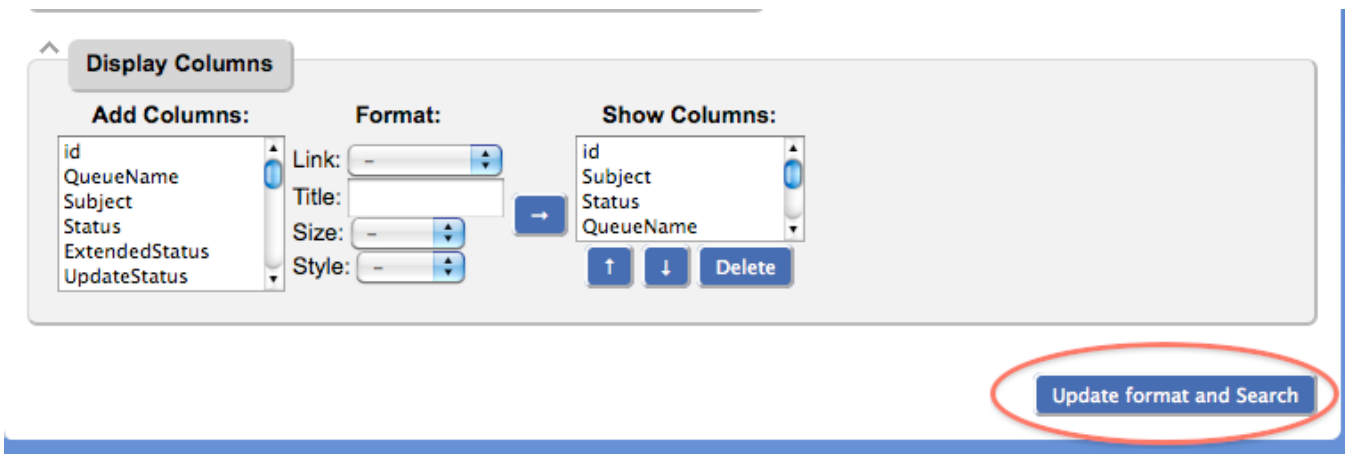

Les résultats de votre recherche ressembleront à ceci et vous permettront d'afficher les tickets qui ont été fermés, résolus, etc. :

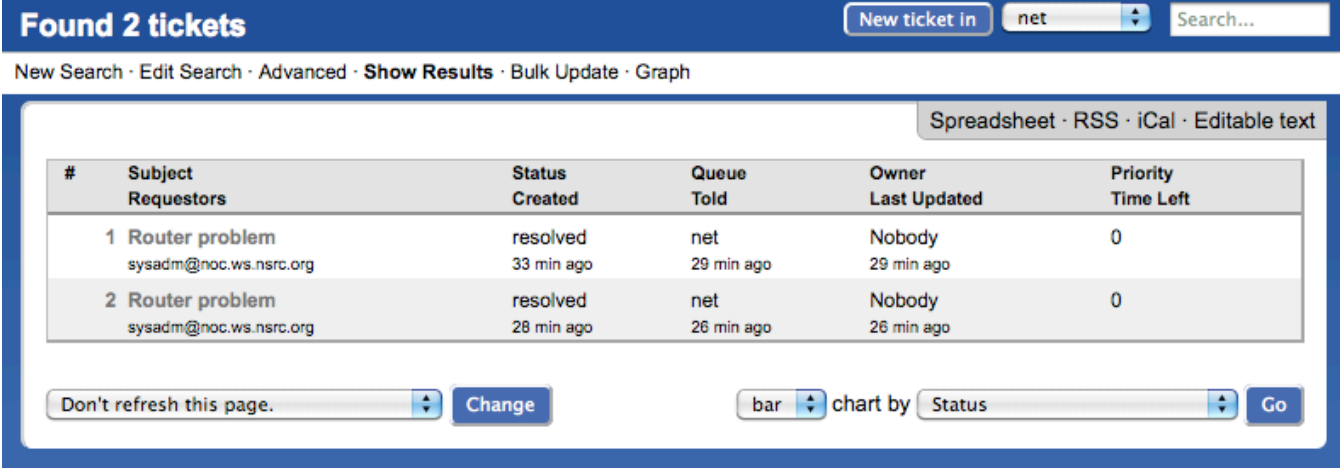